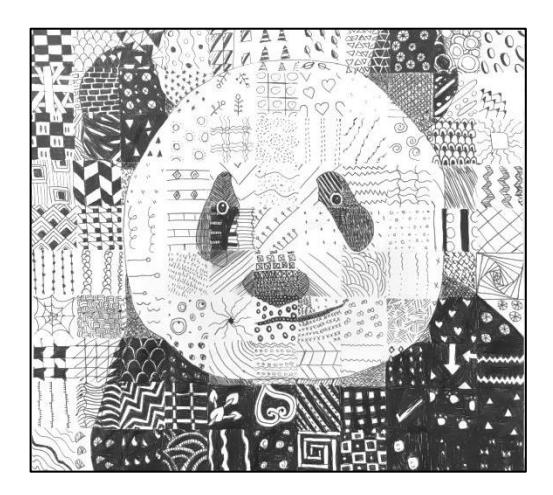

## **GETTING A PHOTO**

## **"BALLPOINT PEN DOODLE PORTRAITS"**

- 1. Open Chrome. Search on Google Images for a celebrity or animal portrait
	- a. Put in the person or animal name and **use the words "black and white" and "photography"**
	- b. EXAMPLE:
		- i. "Derek Jeter black and white photography"
		- ii. "Tiger black and white photography"
- 2. Use **"Search Tools" to change "Size" to "Large", and color to black & white if you didn't search it as black & white.**
- 3. Choose a close up portrait of their face with a good **range of values** from light to dark. Look for good contrast, dark darks and light lights and a range of greys.
- **4.** Once you find your image, Right click, choose **"Open Image in new tab"**
	- a. If its blocked then choose an alternative image
	- b. Then RIGHT click and **"Save Image as…"**
	- c. Save it to your Documents or Pictures folder
- **5.** Then go to the **Grid Drawing Tool website at griddrawingtool.com**
- **6.** Follow **Step 1: Upload your image**

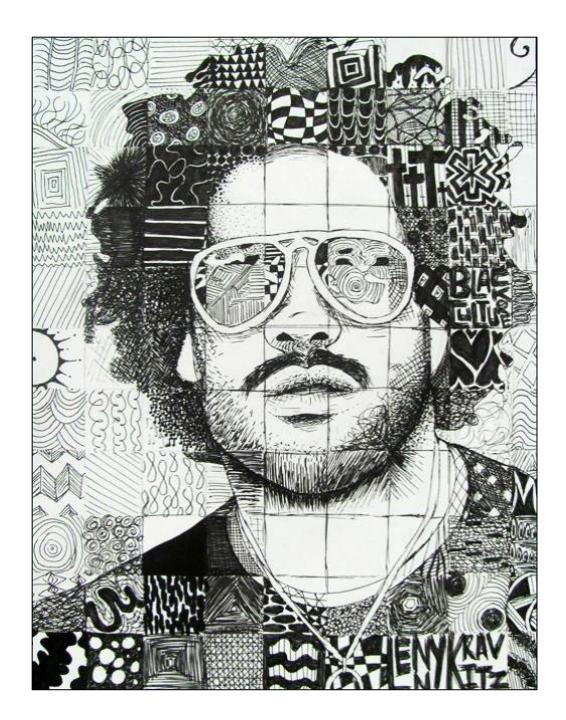

## 7. Skip to **Step 5:Grid**

- a. Make sure there is a check in the box  $\Box$  **Keep boxes square**
- b. Change **Line Style color** to one that will show up well over your image
- c. Change **Line Style** to **Pixel 1**
- d. Now **"Boxes Wide"** depends on if your photo is a vertical rectangle or a horizontal rectangle...
- e. **Choose either 10 boxes wide** or **16 boxes wide**

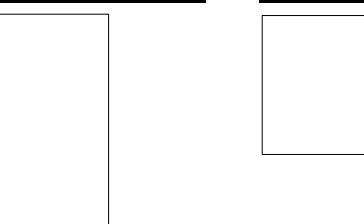

- f. If your image is a **square**, you will want to make it **13** boxes wide
- g. Enter appropriate number
- h. Click "**Apply Grid"** to see changes
- 8. Adjust if necessary
- 9. Click "**Download"**
- 10. On the bottom of the screen, where the file pops up, **click the ^ icon** and choose "Show in folder" (it will be in your "Downloads" folder)

## **PRINTING**

- 1. Once in your **Downloads folder**, right click on your image, click and drag the image into your "Pictures" folder
- 2. Open your **"Pictures" folder**, Right click on the photo file and choose **"Print"**
- **3.** In "Print Pictures" pop up box choose **Full Page photo** layout on the right
- **4. Un-check the mark for "Fit picture to frame"** box on the bottom
- 5. Choose Color Lexmark C748 Printer
- **6. Click "Print"**
- 7. \*\*If its **blurry or pixelated**, pick a new photo\*\*